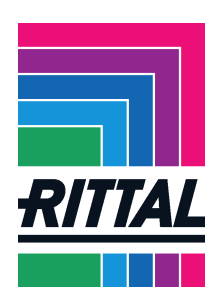

# **Dokumentation zum Lieferantenportal der Rittal GmbH & Co. KG**

# **Inhalt**

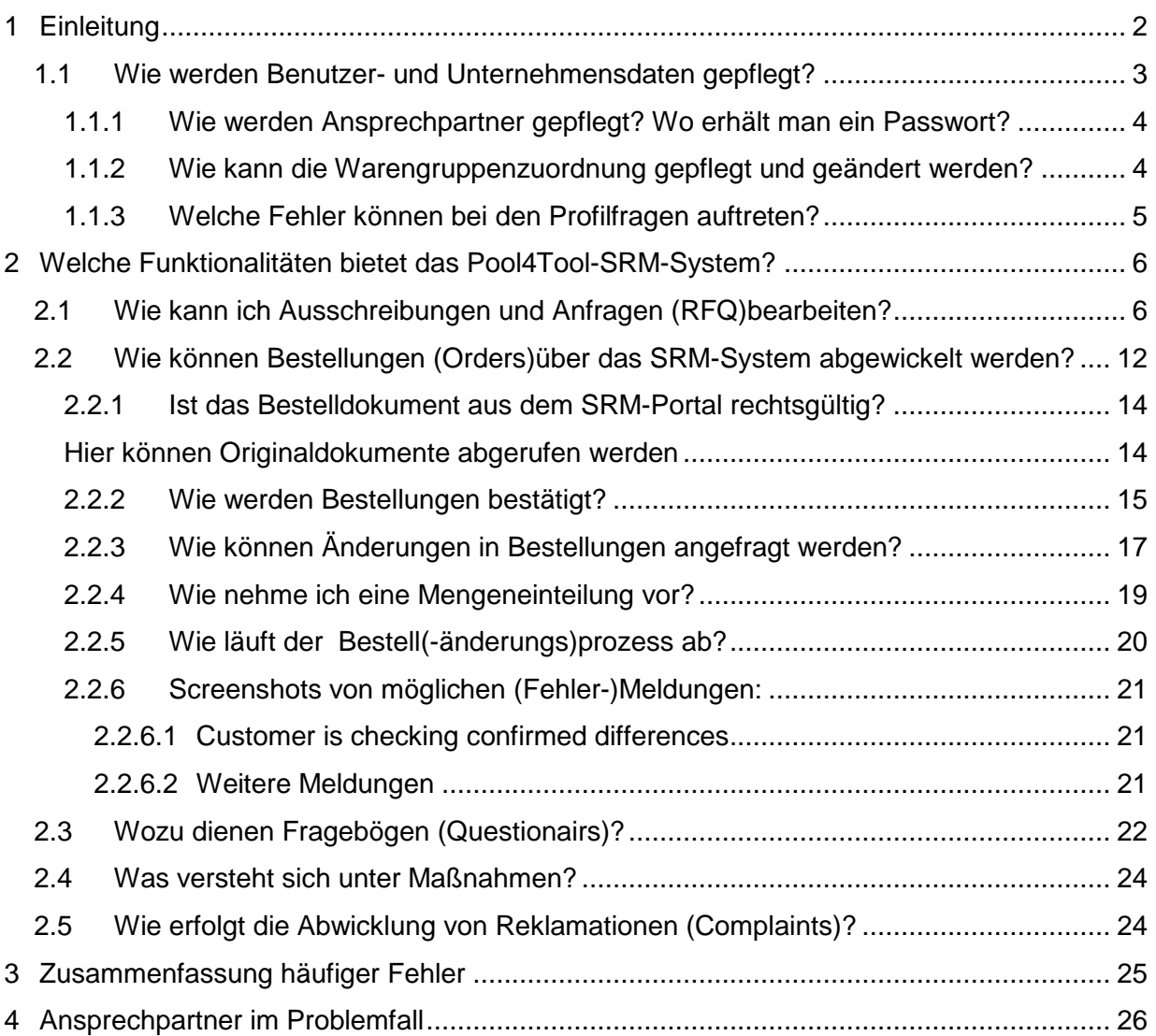

# **Ziel dieser Dokumentation:**

Den Lieferanten im ersten Umgang mit dem Rittal-Lieferantenportal unterstützen.

### **Zielgruppe:**

Anwender bei Lieferanten

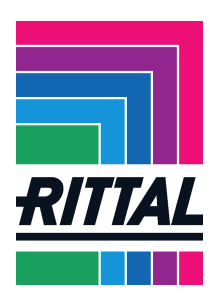

# **1 Einleitung**

Besuchen Sie unsere Homepage www.rittal.de. Im Menü "Unternehmen" finden Sie den Punkt "Global Sourcing. Hier können Sie sich über unsere Anforderungen an Lieferanten, über Bedarfsbereiche und Standorte informieren.

Wählen Sie nun den Bereich "Bedarfe" aus und klicken Sie "Lieferantenportal" an, um sich als Lieferant zu registrieren.

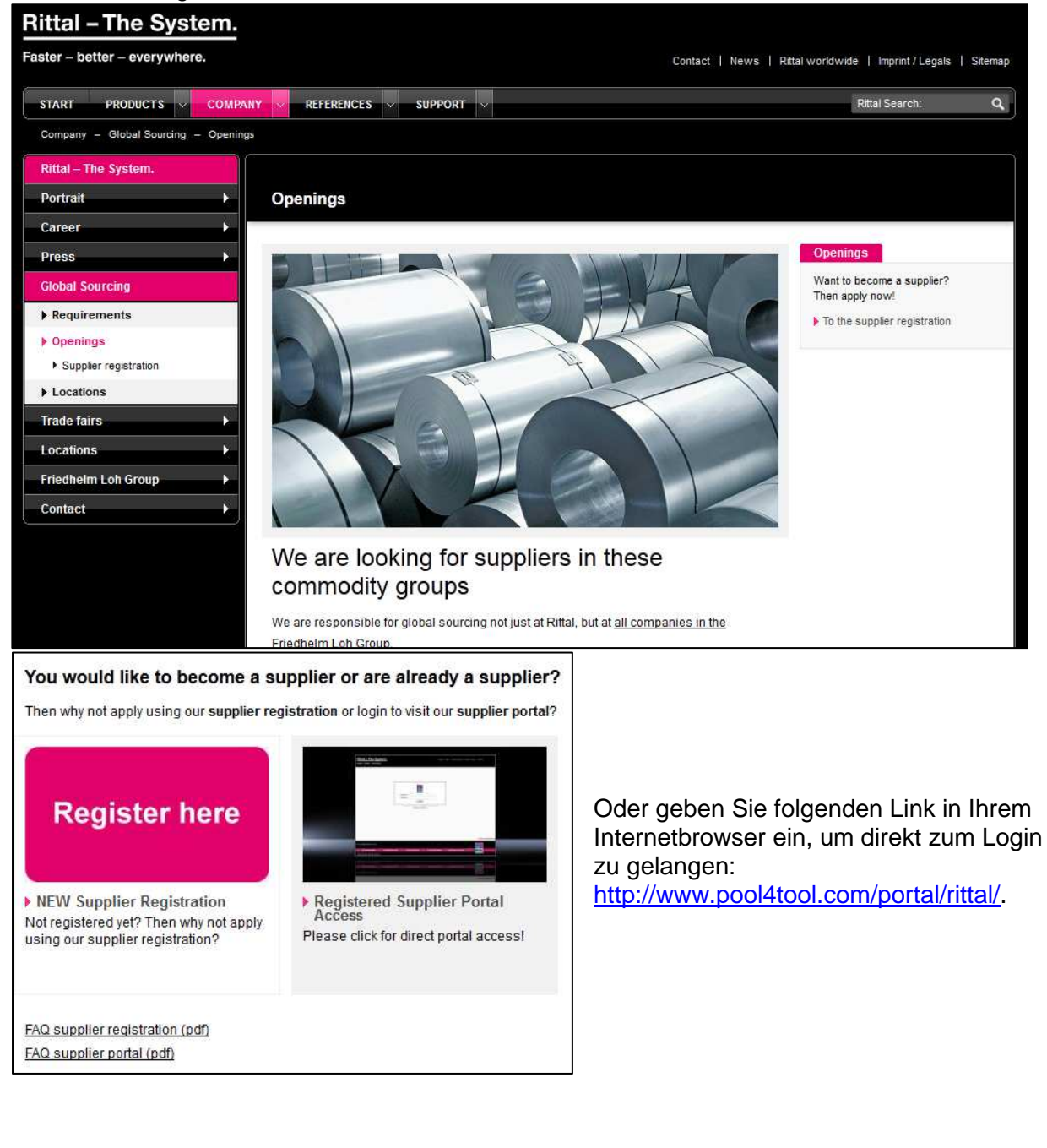

**SCHALTSCHRÄNKE** 

**STROMVERTEILUNG** 

**KLIMATISIERUNG** 

**IT-INFRASTRUKTUR** 

Stand: Januar 2014 Seite **2** von **26**

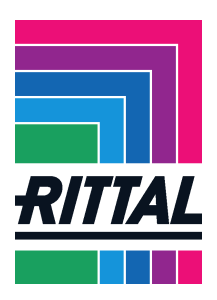

#### Nach dem Login gelangen Sie auf die Startseite des Portals.

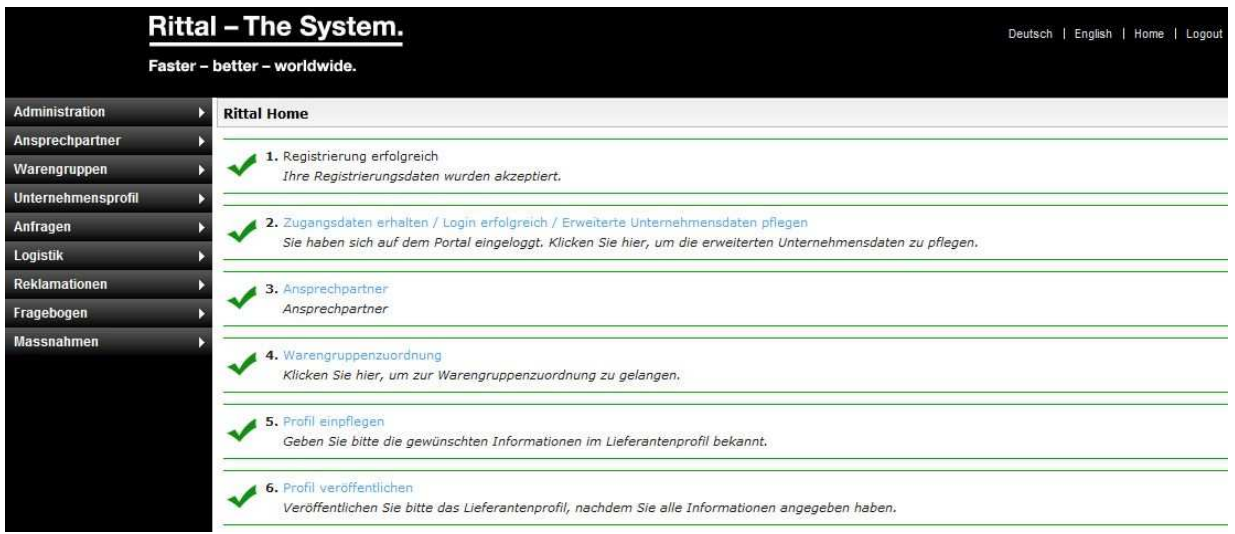

## *1.1 Wie werden Benutzer- und Unternehmensdaten gepflegt?*

Über die Menüs Administration, Ansprechpartner, Warengruppen, Unternehmensprofil können Sie Ihr persönliches Profil und das Unternehmensprofil pflegen und administrieren. Innerhalb dieser Menüs finden Sie alle wieder, die Sie während der Registrierung angegeben haben sowie die Informationen aus dem erweiterten Unternehmensprofil. Sie können diese Daten auch über die Startseite erneut aufrufen.

Das Menü Administration bietet Ihnen folgende Anwendungen:

- 1. Unter Mein Account und Info können Sie Ihr Passwort ändern und ihre persönlichen Daten pflegen.
- 2. Im Untermenü Unternehmensdaten Marktplatz können Sie bei Basisdaten die allgemeinen Adressdaten und die allgemeinen Kontaktinformationen des Unternehmens sowie die DUNS-Nummer pflegen.
- 3. Der Punkt Verwaltung aller Benutzer hat 3 Funktionen. Er bietet zum einen den Überblick über alle Benutzer Ihres Unternehmens. Weiterhin findet unter diesem Punkt die Anlage weiterer Benutzer für das Unternehmen statt. Die Benutzer können dann auch, je nach Verantwortlichkeit, den Fachabteilungen zugeordnet werden.

**STROMVERTEILUNG** 

Stand: Januar 2014 Seite **3** von **26**

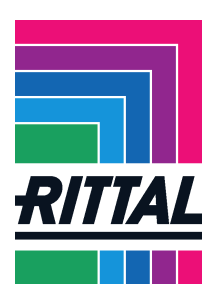

#### **1.1.1 Wie werden Ansprechpartner gepflegt? Wo erhält man ein Passwort?**

Im Menü Ansprechpartner haben Sie nochmal die Möglichkeit vorhandene Benutzer zu verwalten und neue Benutzer anzulegen.

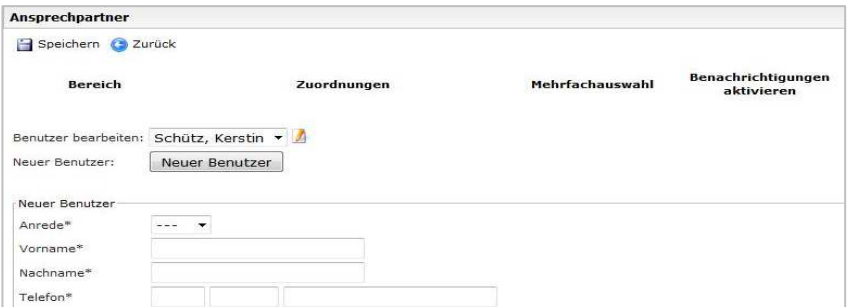

Jeder neu angelegte Benutzer erhält eine E-Mail mit Benutzername und Passwort. Kommt es zu einem Fehler und der neue Benutzer erhält keine E-Mail, kann man, falls der Username bekannt ist, wie folgt ein Passwort erhalten:

- Öffnen des Portallogins im Browser
- Benutzernamen eintragen
- Passwort vergessen anklicken

Jetzt erhält der neue Nutzer eine Mail mit einem neuen Passwort.

#### **1.1.2 Wie kann die Warengruppenzuordnung gepflegt und geändert werden?**

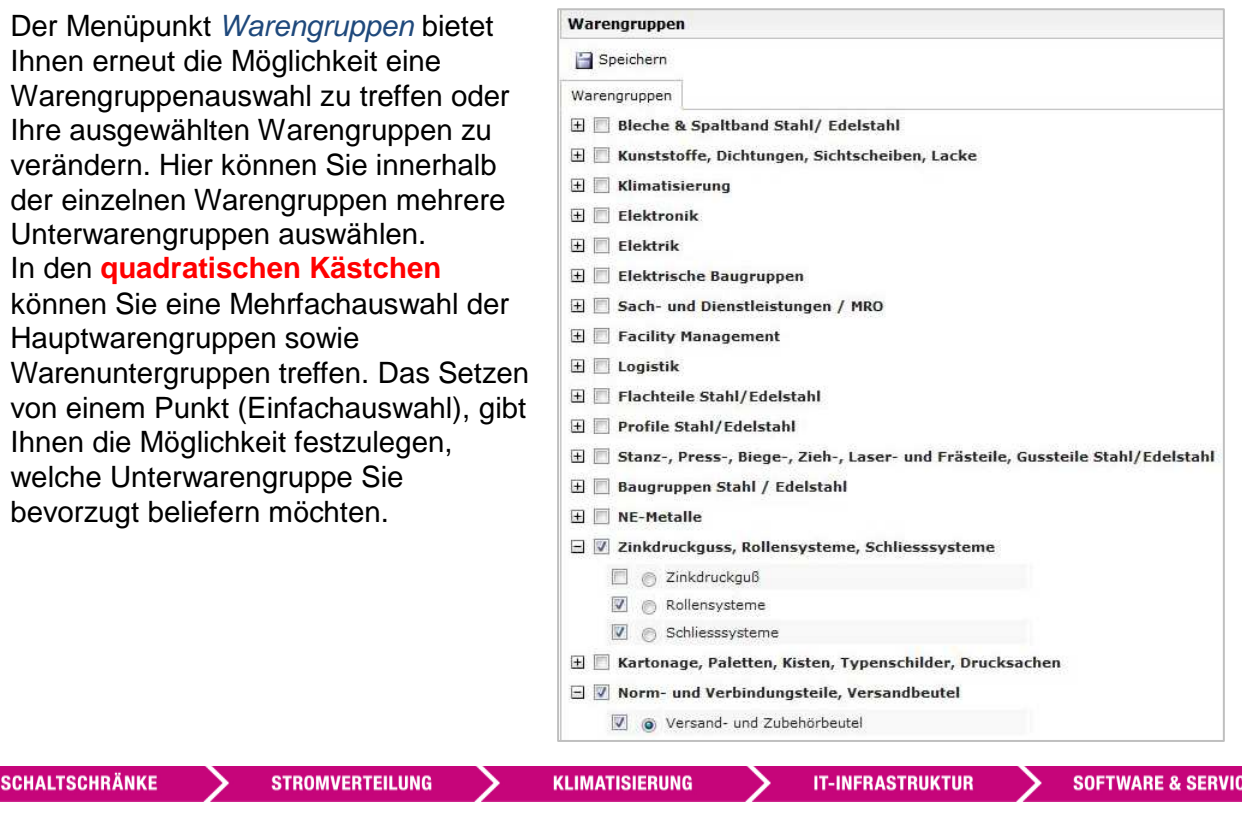

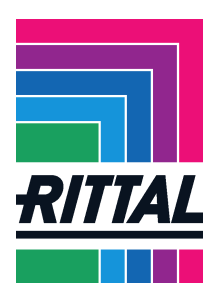

#### **1.1.3 Welche Fehler können bei den Profilfragen auftreten?**

Bei Unternehmensprofil können Sie die Angaben aus den Lieferantenprofilen / -fragebögen pflegen. Sie finden im Untermenü die Fragen nach Themenbereichen gegliedert. Hier können Sie Ihre Daten jederzeit aktualisieren.

Bitte beachten Sie,

- dass zu dem erweiterten Profil nochmal die Daten aus dem Kurzprofil der Registrierung angezeigt werden. Um die neuen Fragen sehen zu können, scrollen Sie mit der Maus nach unten.
- dass das erweiterte Profil in Themenbereiche gegliedert ist. Klicken Sie auf Speichern & Weiter, um zum nächsten Themenabschnitt zu gelangen. Mussfelder sind im Profil nicht gekennzeichnet und schwer auszumachen. Erhalten Sie nach dem Klicken des Speichern & Weiter-Button eine Fehlermeldung, überprüfen Sie bitte Ihre Angaben genau. Um das Profil weiter bearbeiten zu können, müssen die Pflichtangaben vollständig ausgefüllt sein.

Es ist uns wichtig jederzeit auf aktuelle Angaben zurückgreifen zu können, deshalb halten Sie uns bitte auf dem Laufenden.

Zum Beispiel: Wir legen besonderen Wert darauf, dass Ihre Zertifizierungen immer auf dem aktuellen Stand sind. Im Untermenü Qualität bitten wir Sie daher Ihre Zertifikate hochzuladen und deren Gültigkeit einzugeben. Bei Ablauf der Gültigkeit eines Zertifikates werden Sie darüber informiert und gebeten, die aktuelle Version hochzuladen.

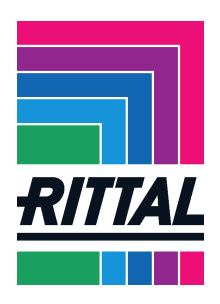

# **2 Welche Funktionalitäten bietet das Pool4Tool-SRM-System?**

Die weiteren Menüpunkte Anfragen, Logistik, Reklamationen, Fragebogen, Maßnahmen enthalten die Vorgänge, die über Pool4Tool abgewickelt werden können.

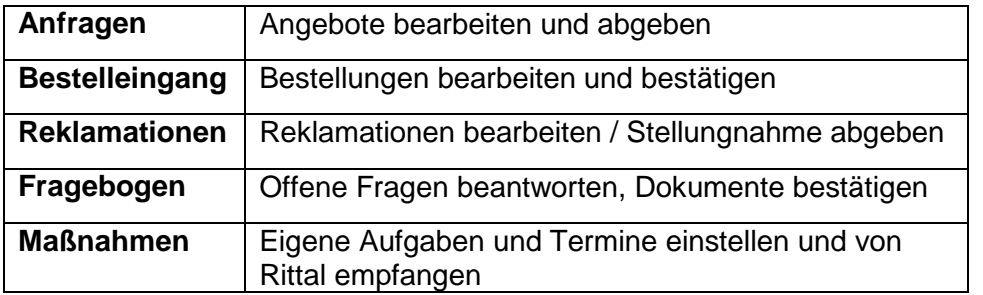

# *2.1 Wie kann ich Ausschreibungen und Anfragen (RFQ)bearbeiten?*

Zuerst finden Sie hier den Menüpunkt Anfragen. Hier können Sie alle Anfragen sehen, die Rittal Ihnen seit Ihrer Anmeldung im Lieferantenportal zugesandt hat.

Im Falle, dass für Ihr Unternehmen mehrere Benutzer im Pool4Tool angemeldet sind, ist es möglich, dass wir nicht alle Anfragen an den gleichen Benutzer senden.

Daher unterscheidet Pool4Tool im Untermenü die Punkte Persönlich erhaltene RFQs, Unternehmensweite RFQs und den Verlauf.

Bei Persönlich erhaltene RFQs und Verlauf werden Ihnen nur die Anfragen angezeigt, zu denen Sie persönlich eingeladen wurden. Mit einem Klick auf den gelben Ordner in der Spalte "Menü", können Sie die Anfrage öffnen und bearbeiten.

Bei Unternehmensweite RFQs werden Ihnen alle Anfragen angezeigt, zu denen Ihr Unternehmen eingeladen wurde.

Für persönliche und unternehmensweite Anfragen gibt es das Menü Standardfilter. Hier können Sie sich die Anfragen in gesonderten Listen anzeigen lassen.

Ziel ist es, automatisiert und standardisiert Produkte bei Ihnen anzufragen und Anfragen mit Ihnen gemeinsam abzuwickeln.

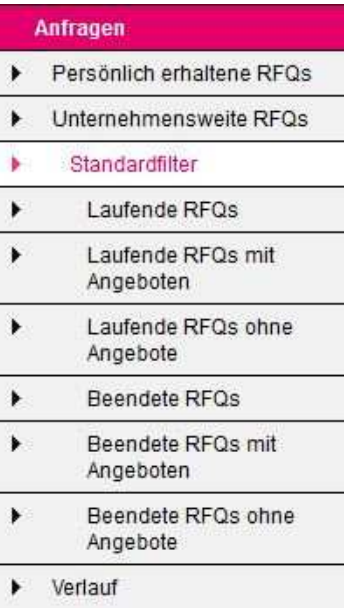

**STROMVERTEILUNG** 

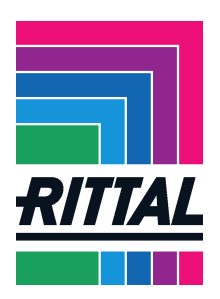

Seite **7** von **26**

Sobald ein Einkäufer von Rittal Ihnen eine Anfrage zusendet, erhalten Sie eine E-Mail, die Sie darauf hinweist, dass wir Ihnen eine Anfrage geschickt haben.

Dieser Mail können Sie vorab schon den angefragten Artikel und die Angebotsfrist entnehmen. Weiterhin enthält die E-Mail einen Link, über den Sie direkt zu Ihrer Anfrage gelangen.

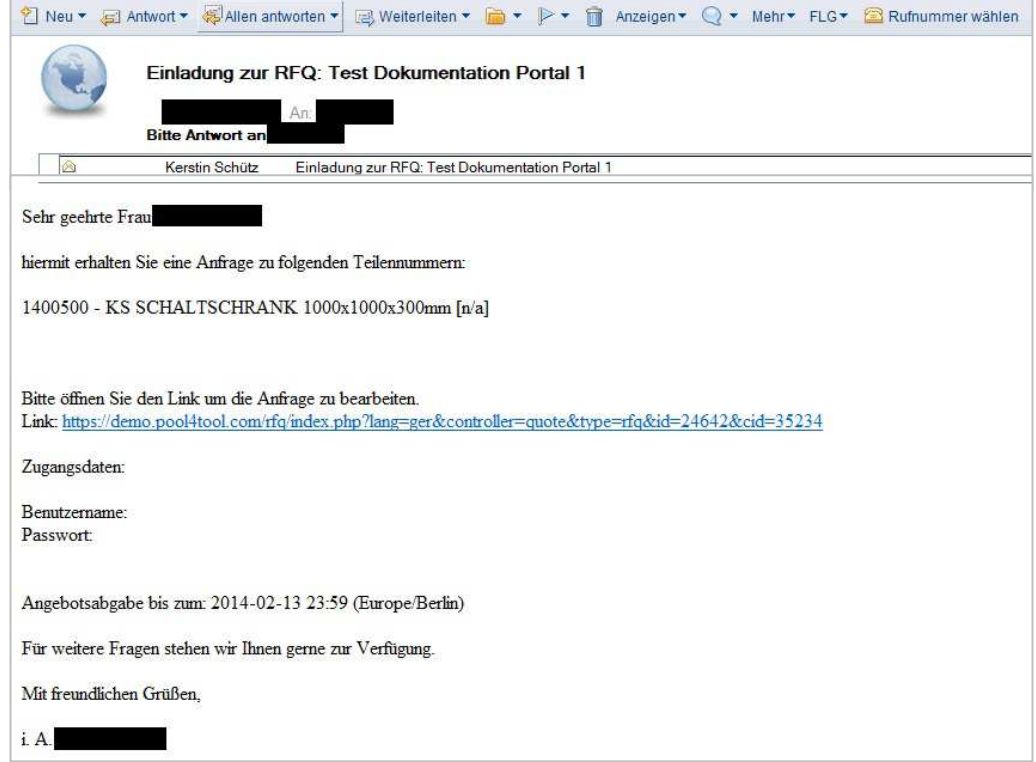

Sie können nun also die Anfrage im Portal aufrufen oder direkt über den Link öffnen. Im Portal finden Sie die Anfrage dann bei den persönlich erhaltenen RFQs unter Laufende RFQs.

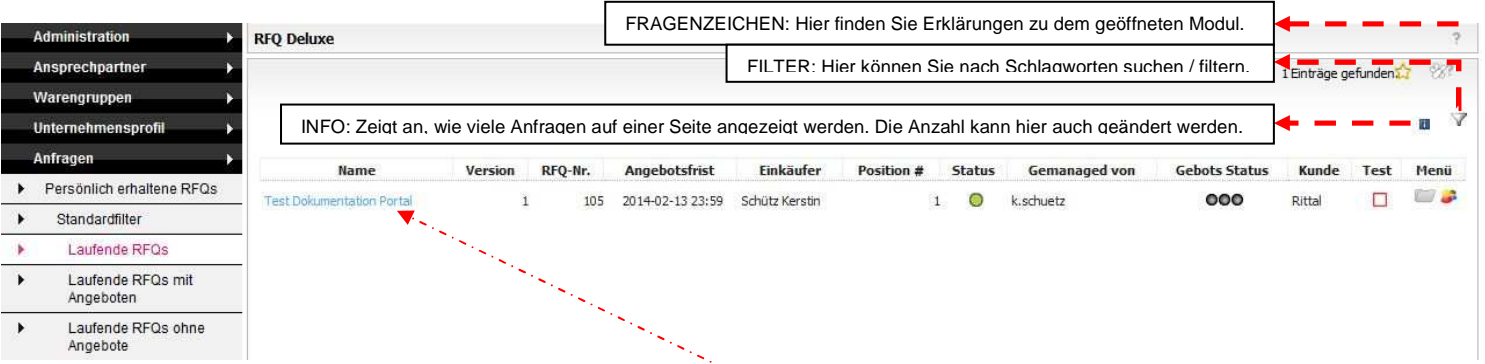

Um die Anfrage zu öffnen, klicken sie auf den blau gekennzeichneten Namen der Anfrage. Sie öffnet sich nun in einem neuen Fenster.

**SCHALTSCHRÄNKE STROMVERTEILUNG KLIMATISIERUNG IT-INFRASTRUKTUR SOFTWARE & SERVICE** Stand: Januar 2014 FRIEDHELM LOH GROUP

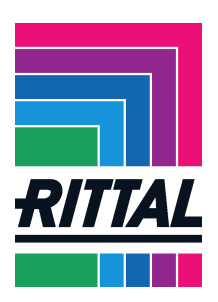

Zuerst sehen Sie eine Übersicht über die Anfrage. Oben links können Sie eine Sprache auswählen. Direkt darunter können Sie eine Zeitzone einstellen. Der blaue Kasten oben zeigt die Kopfdaten der Anfrage: Name und Nummer / Version, Angebotsfrist, Status, Anfragedatum sowie den Einkäufer, der Ihnen die Anfrage geschickt hat mit Kontaktdaten. Sie können die Anzeige des blauen Kastens wahlweise auf- und zuklappen. Das funktioniert über +/- in der oberen rechten Ecke des Kastens. Deutsch v EQI Angemeldet als A Abmelden RITTAL  $\gamma$  Formatierung und Zeitzone anpassen  $+ - - -$ RFO-Name: Test Dokumentation Portal RFQ Nr.: 105 Einkäufer: **RFO Notiz:** Telefon<sup>®</sup> 492772505 Version:  $\mathbf{1}$ Mobiltelefon: Angebotsfrist: 2014-02-13 23:59 N/A Status:  $N/A$ Laufend Fax: E-Mail: Deutschland / Berlin Zeitzone **Datum Format:** 2014-01-30 11:13 Dezimal Format: 12.345.68 1. Dokumente Il Hier sehen Sie alle Dokumente, die der Anfrage angehängt wurden. Mit einem Klick auf den Namen eines Dokuments können Sie es öffnen. Wenn ein Dokument fett markiert ist, ist es erforderlich dieses zu lesen, damit ein Angebot abgegeben werden kann Außerdem kann es Anhänge geben, welchen Sie zustimmen müssen, um zur Angebotsabgabe zu gelangen. Dies geschieht, indem Sie bei dem jeweiligen Dokument einen Haken in das dafür vorgesehene Kästchen setzen Wenn Sie eine Frage zu Pool4Tool haben, können Sie sich werktags zwischen 9 und 16 Uhr an unsere Support Hotline unter: +43-1-80 410 50 wenden. Alternativ können Sie sich auch per eMail an support@pool4tool.com wenden. Infoboxen für diese Session ausblenden Sie haben Ihre Zeitzone noch nie geändert! Sollten Sie sich in einer anderen Zeitzone als CET befinden, ändern Sie diese bitte im Header ab. Keine Dokumente zum Lesen / Akzentieren vorhanden RFQ abweisen Unter dem Kasten sehen Sie jeweils den aktuell zu bearbeitenden Schritt in der Anfrage. Der erste sind eventuell mitgesandten Dokumente, wie z. B. Zeichnungen oder

Materialanforderungen.

Hier unterscheidet Pool4Tool zwischen Dokumenten zur Kenntnis, erforderlichen Dokumenten und Dokumenten, denen Sie zustimmen müssen. Bei erforderlichen Dokumenten reicht es, sie zu öffnen. Dokumente, die einer Zustimmung bedürfen, müssen mit einem Hacken bestätigt werden, bevor man die Anfrage weiter bearbeiten und ein Angebot abgeben kann. Zudem finden Sie an dieser Stelle Hinweise zum Portal, wenn Sie sich das erste Mal anmelden.

Hat der Einkäufer keine Dokumente mitgesandt, ist dieser Schritt leer.

- Sie haben nun zwei Möglichkeiten. Sie können die Anfrage bearbeiten und ein Angebot abgeben. Dann klicken Sie den Button → Nächster Schritt an.
	- Möchten Sie jedoch kein Angebot zu dem angefragten Artikel abgeben, klicken Sie bitte den Button X RFQ abweisen an.

**SCHALTSCHRÄNKE** 

**STROMVERTEILUNG** 

**KLIMATISIERUNG** 

**IT-INFRASTRUKTUR** 

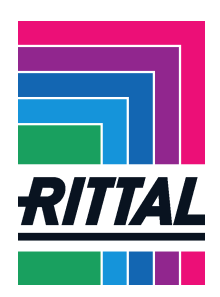

Im nächsten Schritt werden Ihnen allgemeine Informationen angezeigt. Darunter fallen die Angebotseinstellungen Währung und Lieferbedingungen sowie die Lieferadresse. Währung und Lieferbedingungen können nicht geändert werden, wenn der Einkäufer sie vorher fest eingestellt hat. In diesem Fall sind die Auswahlfelder in grauer Schrift.------------------Die Lieferadresse können Sie, als Lieferant nicht ändern.

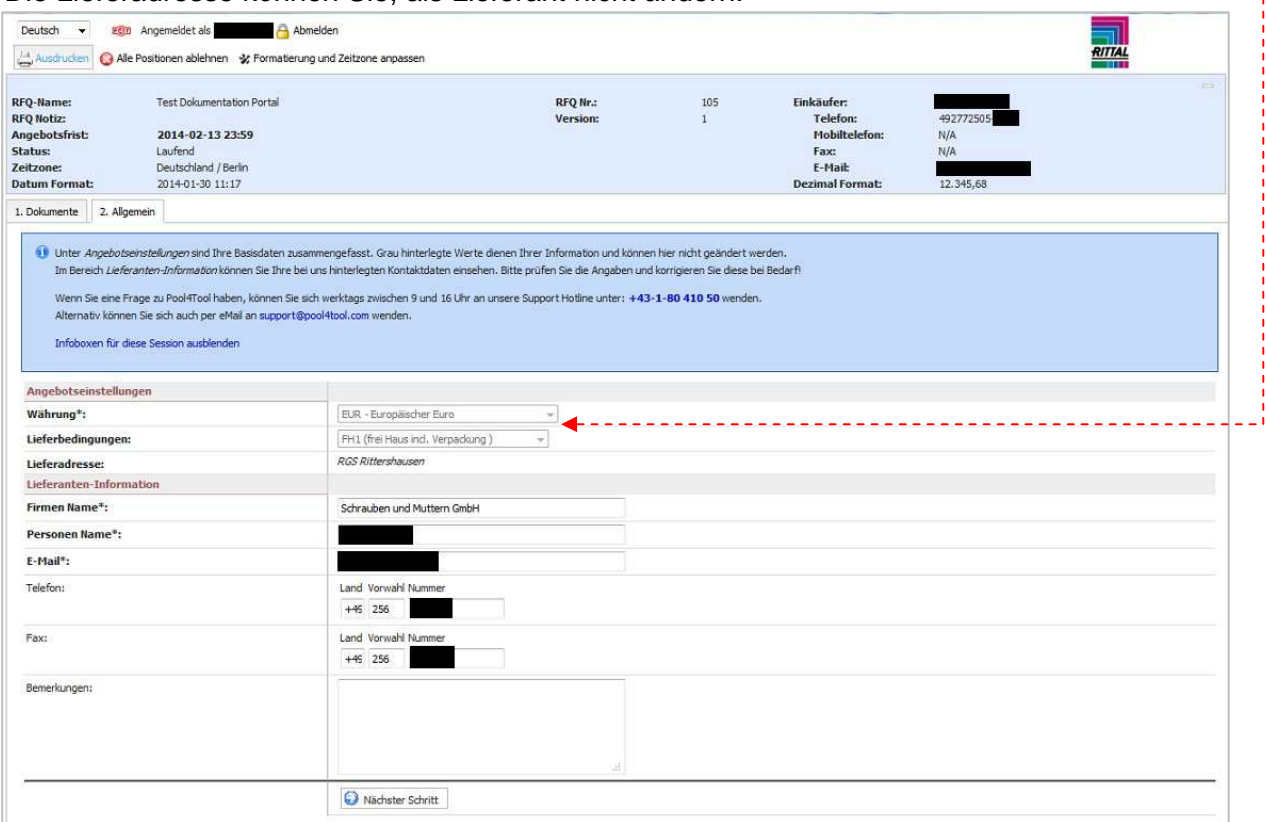

Unter Lieferanten-Informationen sehen Sie nochmal Ihr Unternehmen und den Ansprechpartner, den Sie hier auch anpassen können. Sobald die Bearbeitung des 2. Schritts abgeschlossen ist, bestätigen Sie mit  $\rightarrow$ Nächster Schritt, um die Anfrage weiter zu bearbeiten.

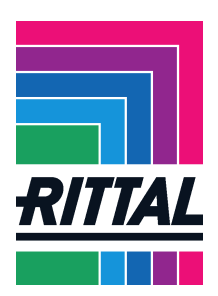

#### In Schritt 3 Angebot wird Ihnen eine Übersicht aller angefragten Positionen angezeigt.

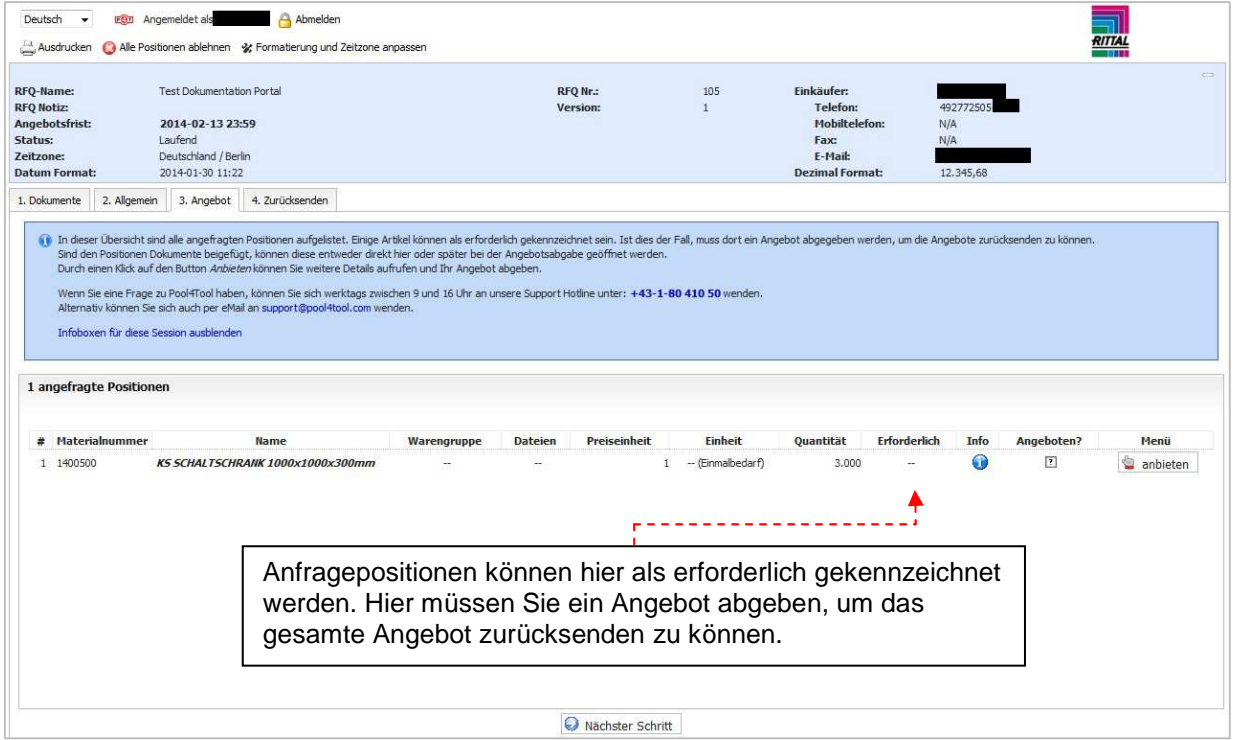

Um ein Angebot für einzelne Positionen abzugeben, klicken Sie bitte unter Menü auf den Button anbieten. Die Position öffnet sich und unter Positions-Informationen werden nochmal Material mit Bezeichnung, angefragte Menge und Lieferadresse angegeben. Tragen Sie nun unter Angebot Ihre Preiseinheit und den Preis ein. Bei Anhängen können Sie zugehörige Dokumente anhängen. Um das Angebot abzugeben, klicken Sie nun

 $\rightarrow$  Speichern & Weiter. Wollen Sie für eine nicht erforderliche Position kein Angebot abgeben, so tragen Sie bitte den Grund dafür bei Bemerkung ein und klicken dann auf X Abweisen & Weiter.

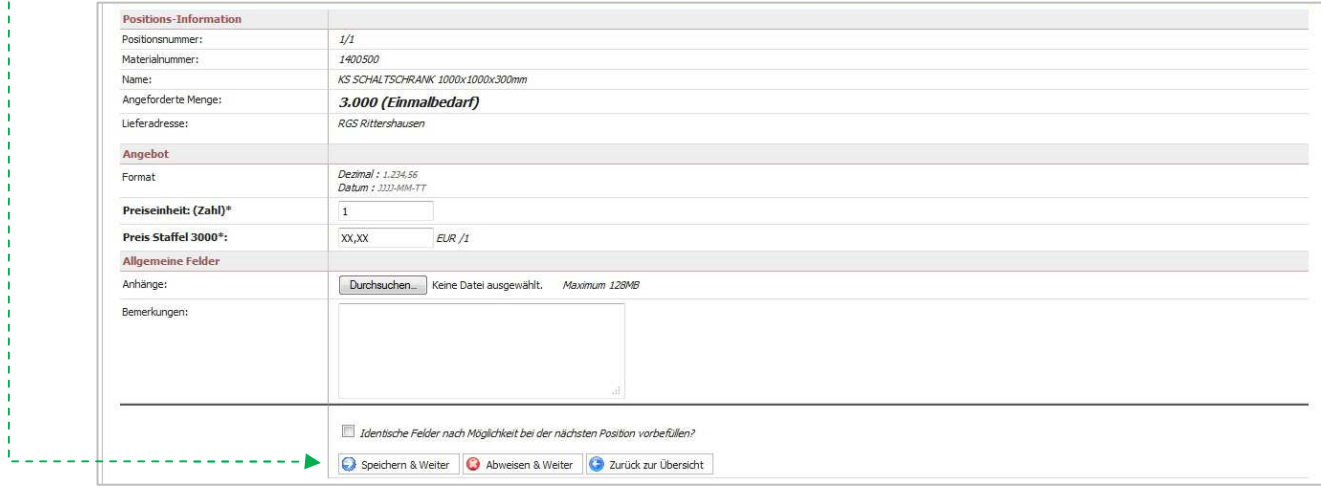

**STROMVERTEILUNG KLIMATISIERUNG SCHALTSCHRÄNKE** 

**IT-INFRASTRUKTUR** 

FRIEDHELM LOH GROUP

Stand: Januar 2014 Seite **10** von **26**

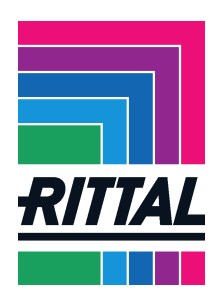

Wenn Sie für alle Positionen einen Preis angegeben haben oder die Anfrage abgewiesen haben, wird Ihnen nochmal eine Übersicht über alle Positionen inklusive Preis angezeigt. Wenn es erforderlich ist, eine Position zu ändern, wechseln Sie bitte in Schritt 3 zurück.

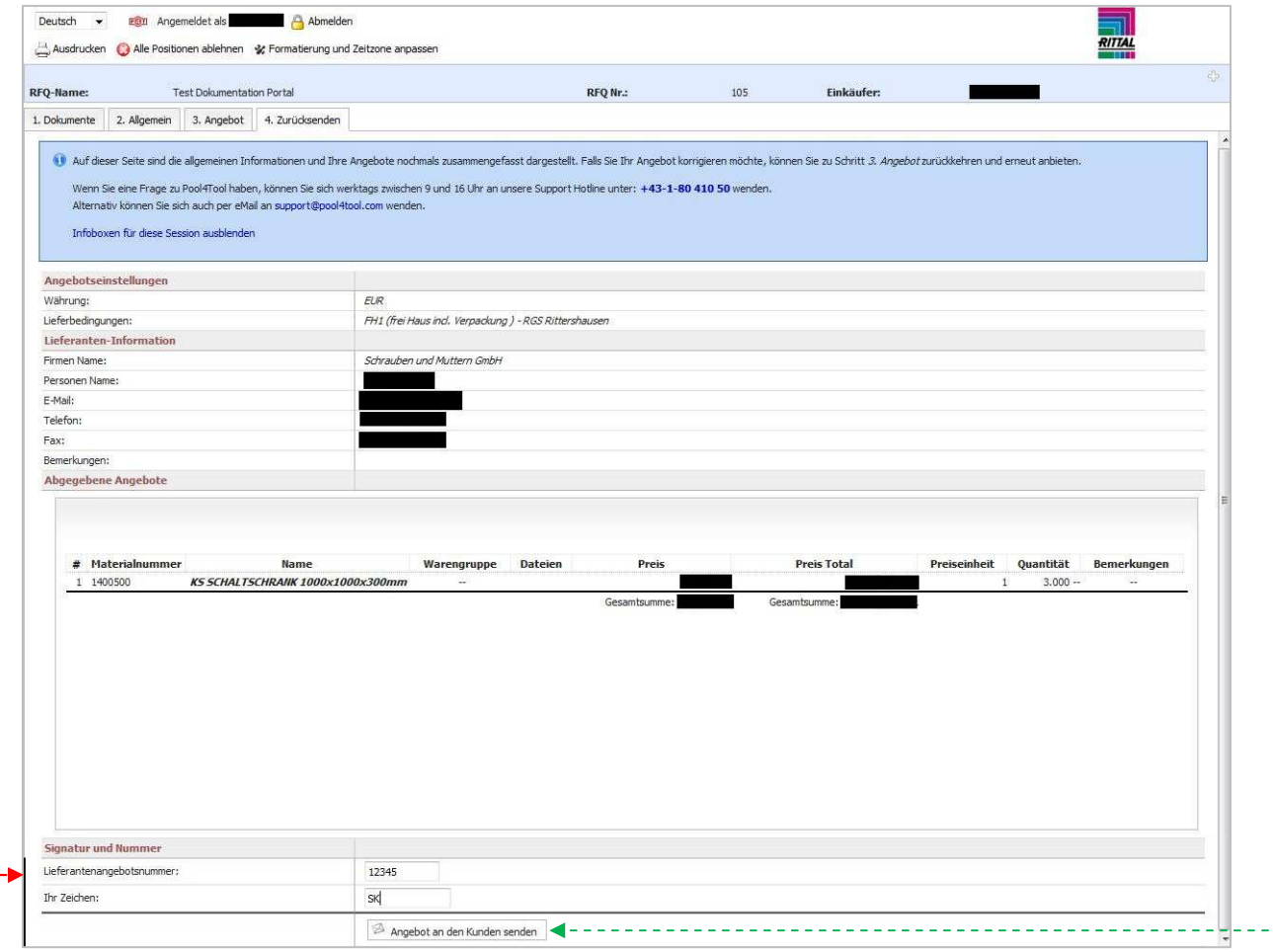

Sie können dem Angebot unter Signatur und Nummer noch Ihre Angebotsnummer und eine Signatur zuweisen.

Um uns das Angebot zukommen zu lassen, klicken Sie auf Angebot an den Kunden senden.

Es öffnet sich ein Fenster, in dem man Sie fragt: "Sind Sie sicher, dass Sie dieses Angebot zurücksenden wollen?". Sie bestätigen und der Einkäufer erhält ihr Angebot und eine E-Mail, dass Sie ein Angebot abgegeben haben. Sie können das Angebot danach nicht mehr verändern!

Sobald der Einkäufer das Angebot bearbeitet hat, erhalten Sie eine weitere E-Mail. Diese gibt Ihnen bereits einen Überblick, wie Rittal sich zu Ihrem Angebot entschieden hat. Die E-Mail enthält den Titel der Anfrage sowie je eine Auflistung aller Positionen, die akzeptiert beziehungsweise abgelehnt wurden.

**SCHALTSCHRÄNKE** 

**STROMVERTEILUNG** 

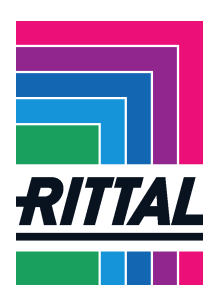

## *2.2 Wie können Bestellungen (Orders)über das SRM-System abgewickelt werden?*

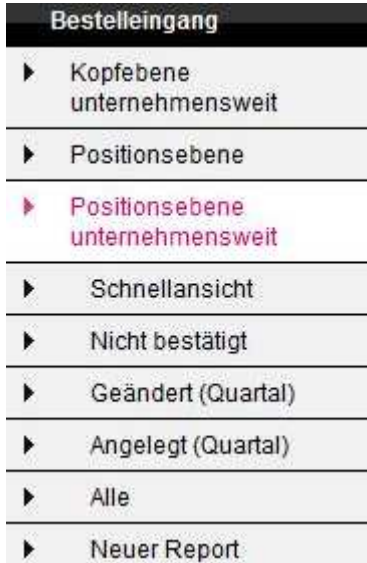

Das SRM-System informiert Sie über neue Bestellungen. Auch hier werden Sie beim Eingang einer Bestellung per E-Mail informiert. Sie können, wie bei den Anfragen, die Bestellung direkt über den Link öffnen oder sie über den Menüpunkt Bestelleingang aufrufen.

Es gibt drei verschiedene Möglichkeiten sich Bestellungen anzeigen zu lassen. Wie nebenstehend abgebildet, können Sie Bestellungen auf Kopfebene unternehmensweit sowie auf Positionsebene für Ihren Benutzer und unternehmensweit anzeigen lassen (Positionsebene unternehmensweit). Auf den einzelnen Ebenen können Sie, wie in der Abbildung links, verschiedene Filter und Anzeigen wählen. Eine neue Bestellung finden Sie unter Nicht bestätigt oder Alle.

Kopf- und Positionsebene entsprechen hier den Ebenen im SAP. Die Kopfebene gibt eine Übersicht über allgemeine Daten.

Wechseln Sie also bitte in die Positionsebene, um sich Positionsdetails anzeigen zu lassen.

Im Folgenden wird beschrieben, wie Bestellungen bestätigt werden, Änderungsvorschläge übermittelt werden, welche Meldungen auftreten und was Sie beachten müssen.

Rufen Sie nun eine Bestellung auf, erhalten Sie diese in einer Übersicht und es ergeben sich weitere Funktionalitäten.

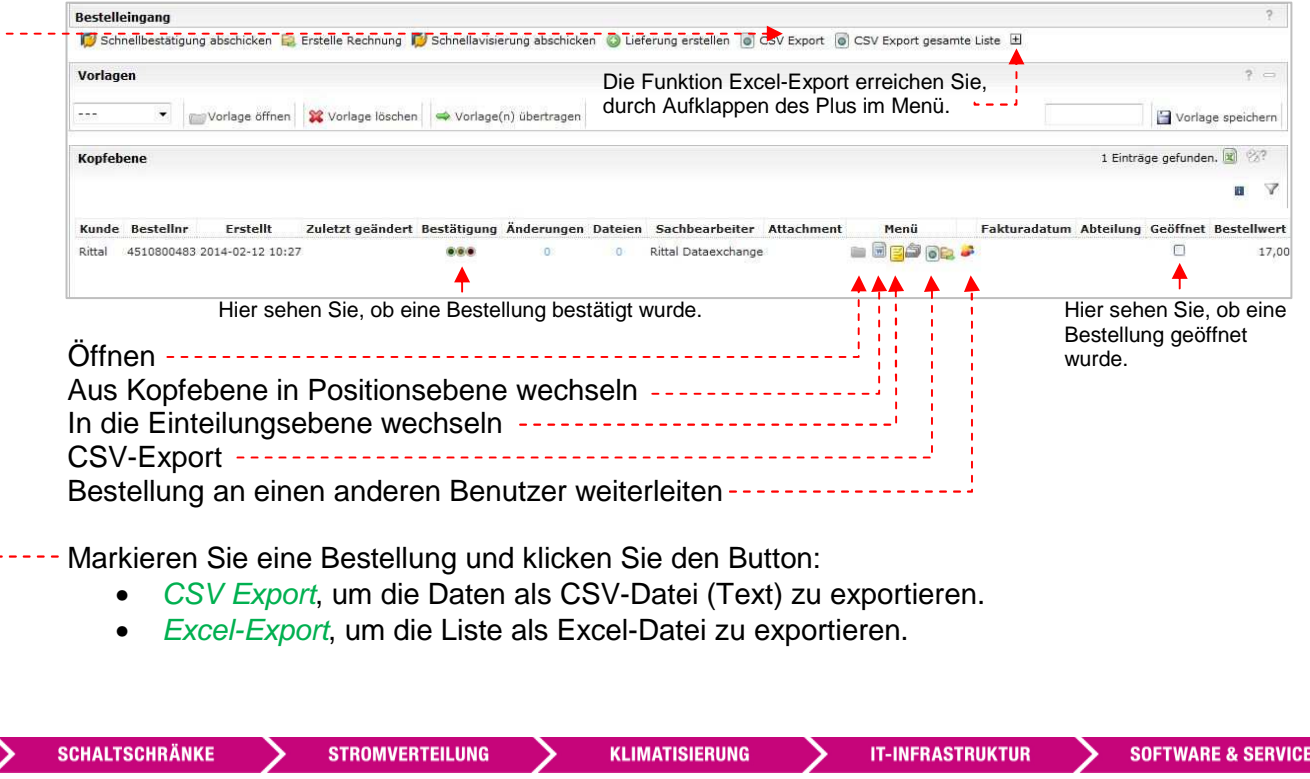

Stand: Januar 2014 Seite **12** von **26**

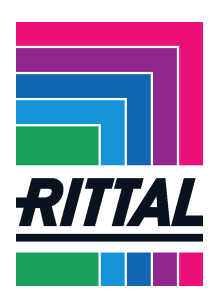

#### Weitere Funktionen der Kopfebene:

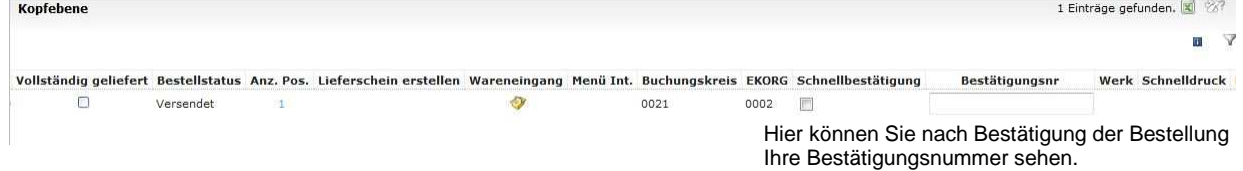

Nach dem Wechsel auf die Positionsansicht ändern sich auch die Funktionen zu der Bestellung.

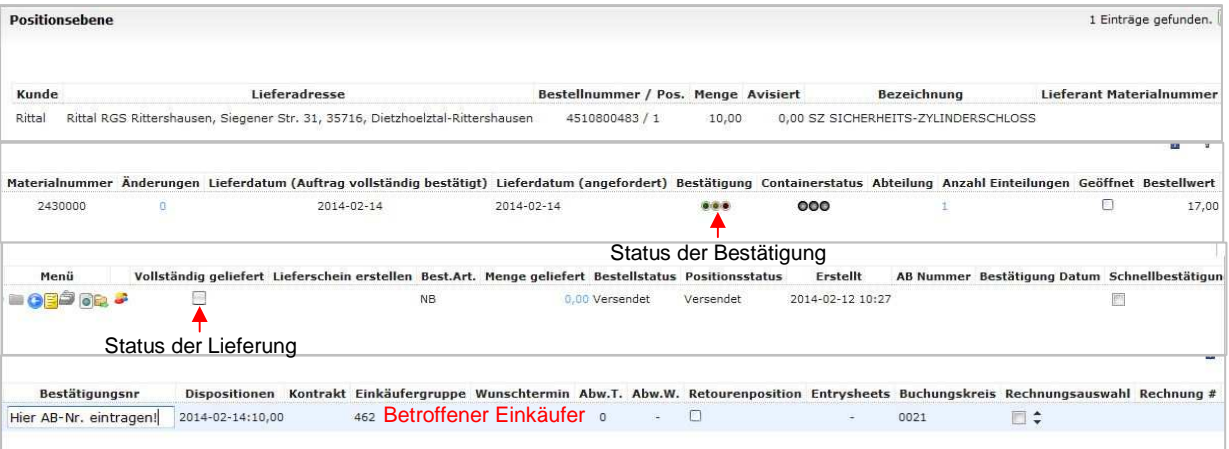

Jede Bestellung kann detailliert bearbeitet werden. Sie können wie gewohnt Mengeneinteilungen oder Termin- und Preisänderungen vornehmen.

Informationen zu Preis- und Terminänderungen finden Sie unter 2.2.3. Informationen zu Mengeneinteilungen finden Sie unter 2.2.4.

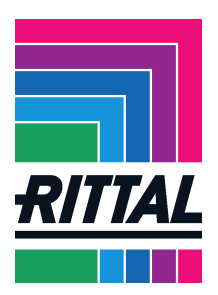

### **2.2.1 Ist das Bestelldokument aus dem SRM-Portal rechtsgültig?**

Bei den Bestellungen im SRM-Portal handelt es sich um eine Nachbildung unserer gewöhnlichen SAP-Bestellungen. Da es zum Original jedoch Abweichungen zwischen den Briefköpfen, kann diese Bestellung nicht die rechtsgültige sein.

Das vollständige und rechtsgültige Dokument finden Sie direkt in der Bestellung.

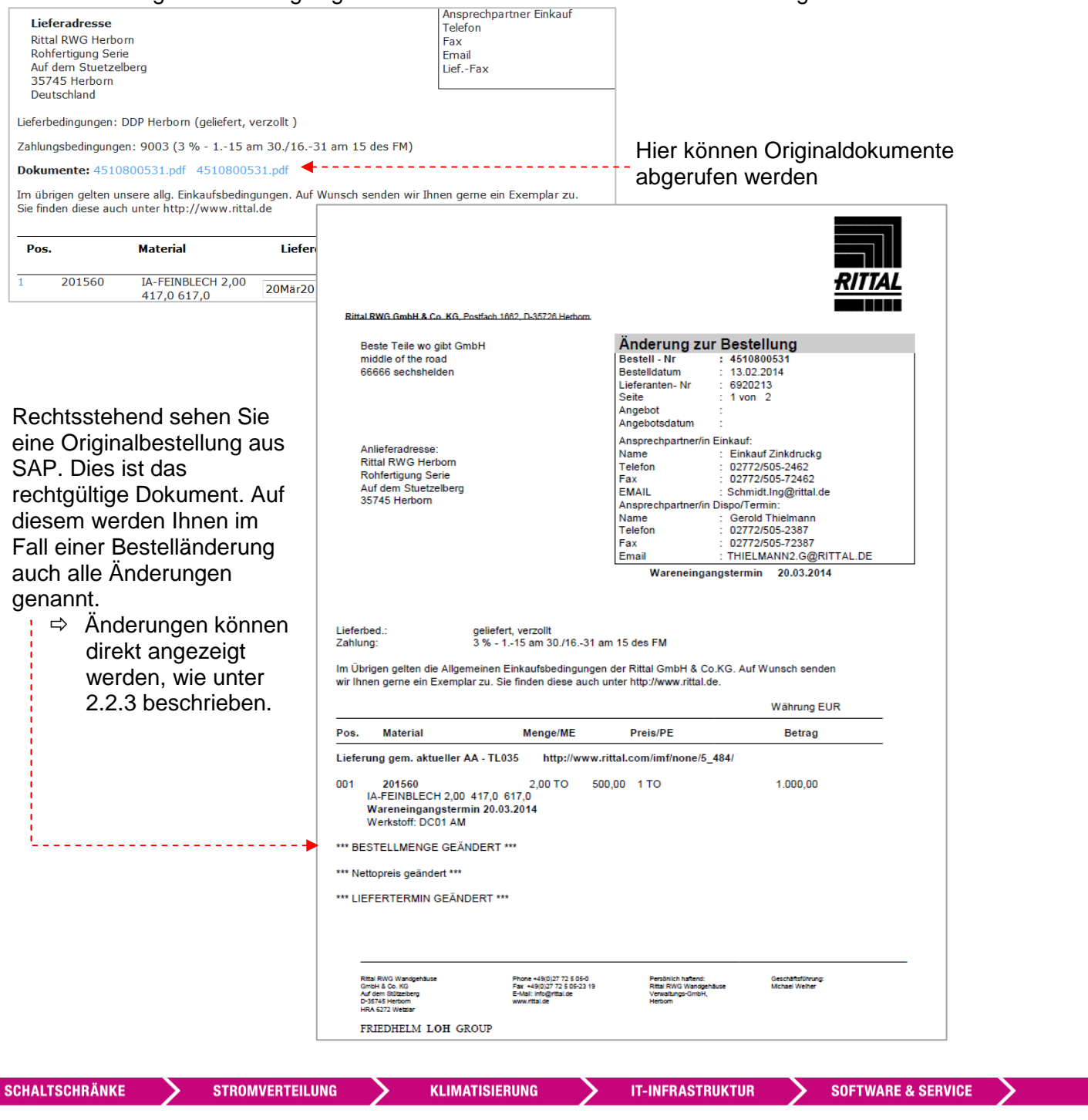

 $\sum$ 

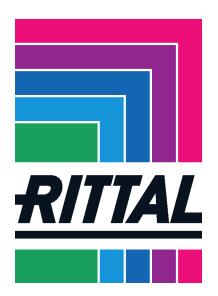

## **2.2.2 Wie werden Bestellungen bestätigt?**

Öffnen Sie die Bestellung in der Übersicht durch Klicken des grauen Ordners.  $\mathbf{m}$ 

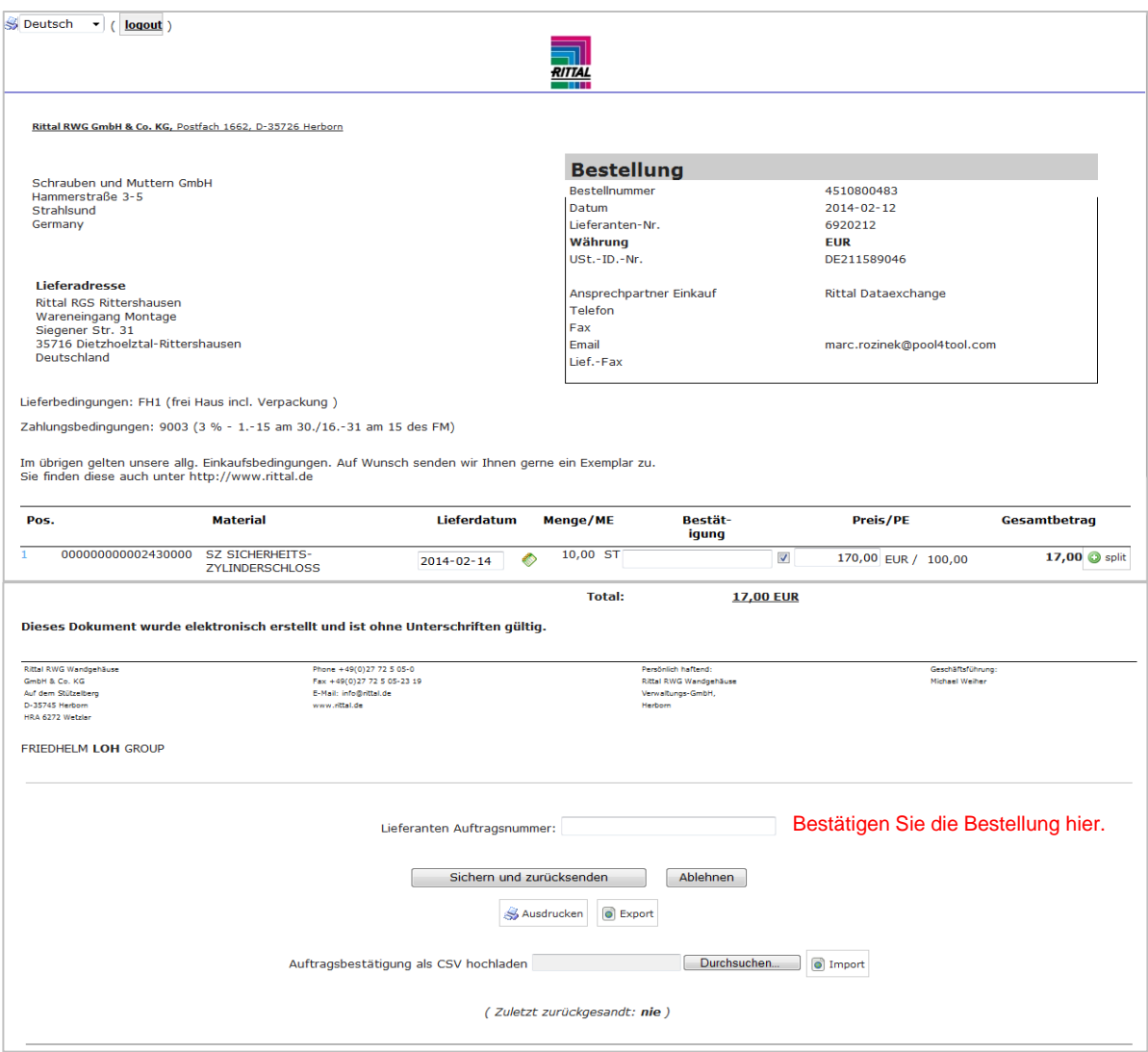

Sie erhalten folgende Ansicht:

Bitte prüfen Sie die Bestellung.

Sie können uns weitere Formulare / Ausdrucke z.B. als PDF-Datei mitsenden, indem Sie diese hochladen. Klicken Sie dazu zuerst auf Durchsuchen und dann auf Import.

Bestellungen können angenommen oder abgelehnt werden.

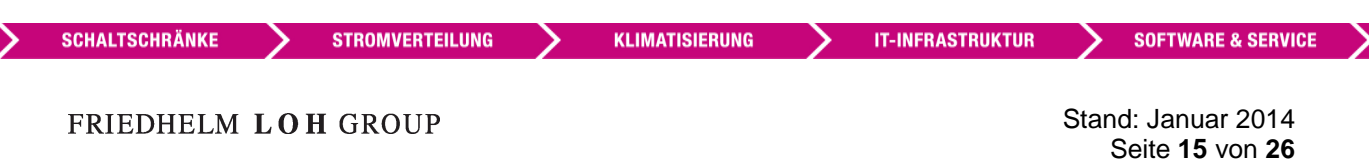

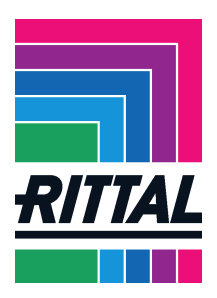

Wenn Sie die Bestellung annehmen, tragen Sie Ihre Auftragsnummer oder Auftragsbestätigungsnummer bei Lieferanten Auftragsnummer ein und klicken Sie auf Sichern und zurücksenden.

Sie werden nochmal gefragt, ob Sie die Auftragsbestätigung wirklich absenden wollen. Bestätigen Sie mit OK.

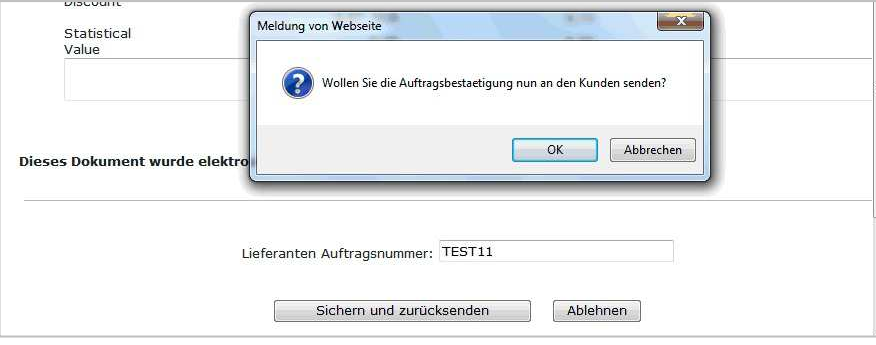

Wenn das Absenden erfolgreich abgeschlossen wird, erhalten Sie folgende Benachrichtigung in der Bestellung:

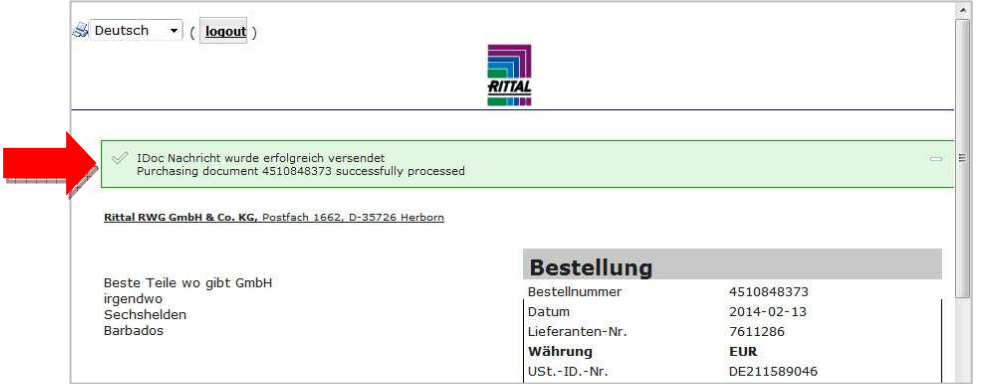

Die Bestätigungsanzeige dieser Bestellung ist nun grün.

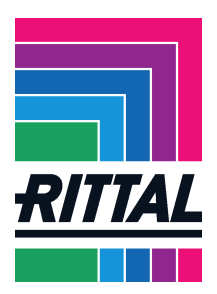

### **2.2.3 Wie können Änderungen in Bestellungen angefragt werden?**

Rufen Sie bitte die Bestellung wie vorher beschrieben auf.

Die Felder Lieferdatum und Preis sind, wie unten markiert, freie Eingabefelder. Bei Änderungswunsch tragen Sie bitte hier ihre Änderungen ein.

In der derzeitigen Version werden nur Bestellmengeneinteilungen oder –split unterstützt (siehe 2.2.4) – zukünftig sollen auch Mengenänderungen via Portal möglich sein – bis dahin kontaktieren Sie bei Mengenänderungswünschen bitte Ihren zuständigen Einkäufer per Telefon / Email.

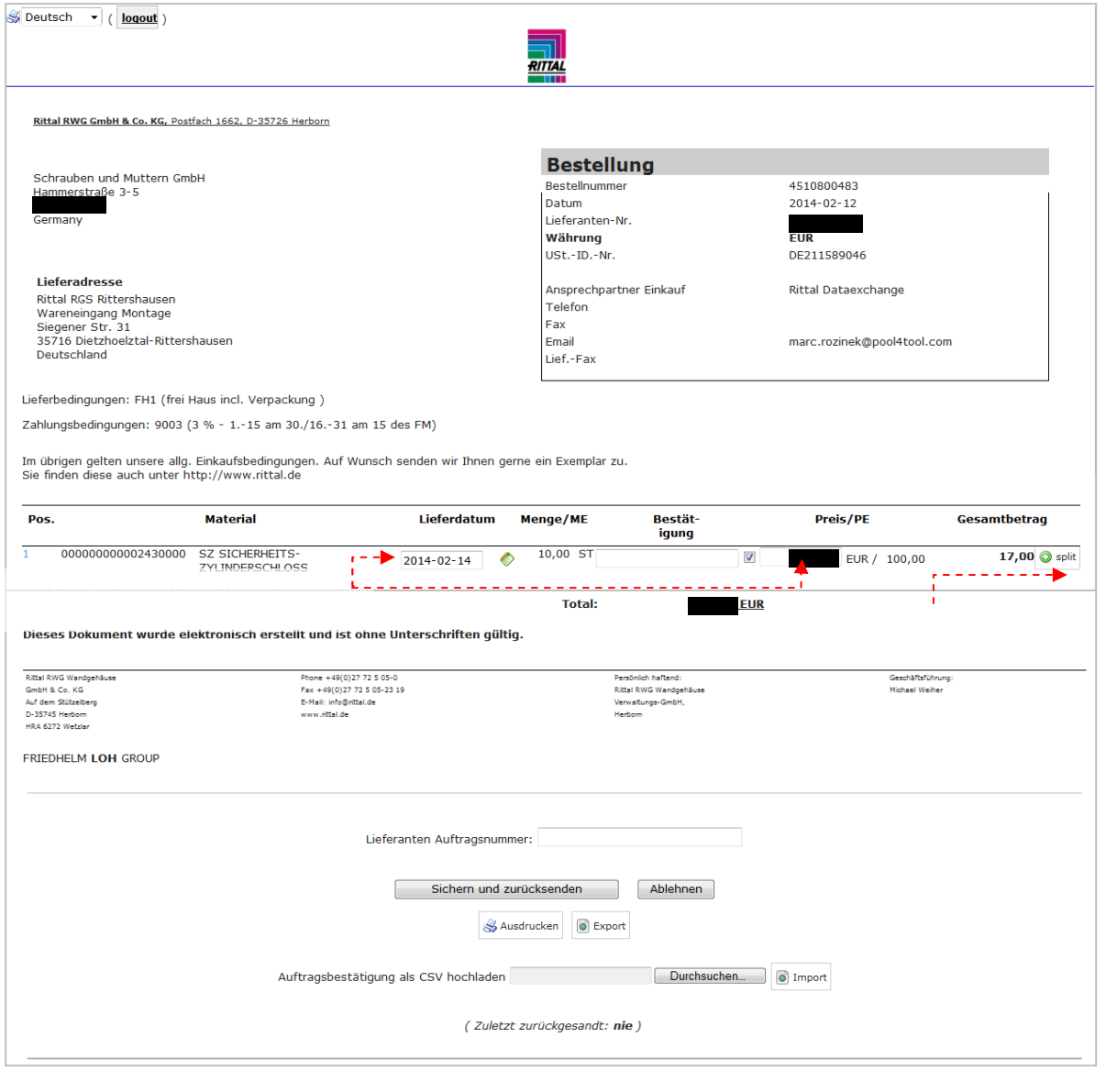

**SCHALTSCHRÄNKE STROMVERTEILUNG KLIMATISIERUNG IT-INFRASTRUKTUR SOFTWARE & SERVICE** 

#### FRIEDHELM LOH GROUP

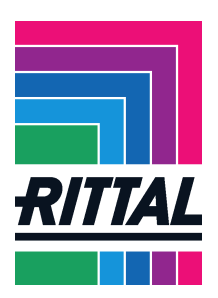

Natürlich kann auch Rittal eine Bestellung ändern. Alle Änderungen einer Bestellung können Sie sich aufgelistet noch einmal anzeigen lassen, indem Sie die Bestellungen in der Kopfebene aufrufen. Hier finden Sie eine Übersicht der Bestellungen, die über die Spalte Änderungen verfügt.

Klicken Sie nun unter Änderungen auf die blau markierte Zahl und Ihnen werden alle Änderungen zu dieser Bestellung aufgelistet angezeigt.

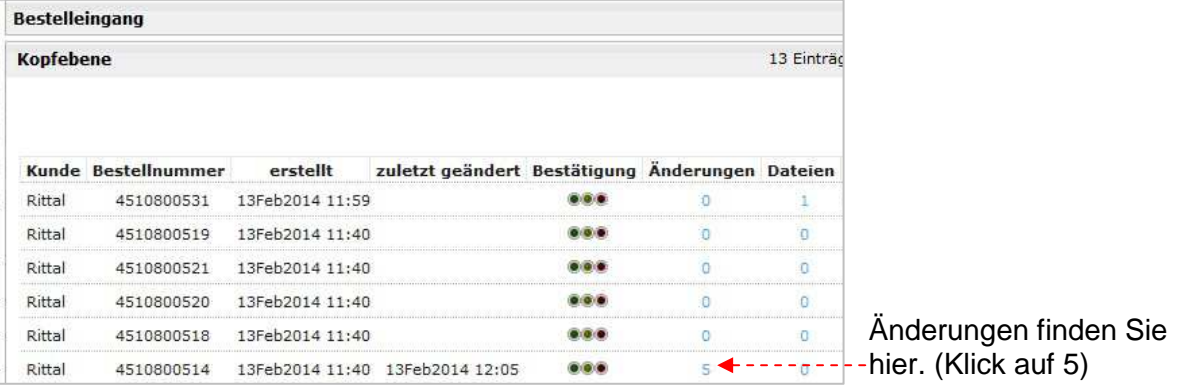

Die Änderungen werden Ihnen wie folgt angezeigt:

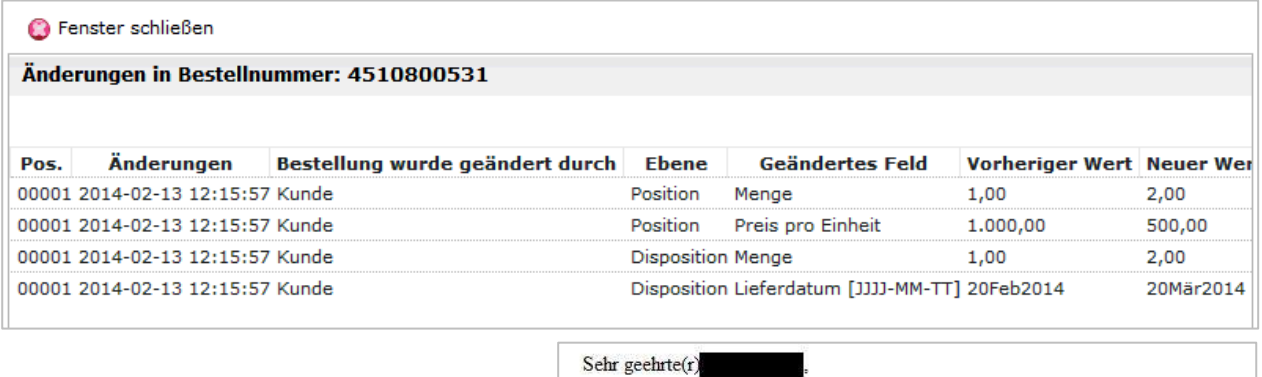

Sobald Änderungen in einer Bestellung vorgenommen wurden, erhalten Sie eine E-Mail, die Sie über die Änderung informiert und im Portal eine Änderung zur Bestellung.

Die Änderung zur Bestellung muss dann erneut bestätigt werden.

Im Falle der Löschung einer Bestellung erhalten sie eine E-Mail wie rechts dargestellt.

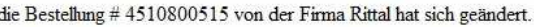

Herr

Details:

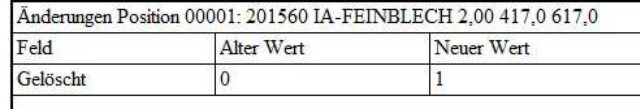

Login: https://rittaldemo.pool4tool.com/order\_request.php?id=56815\_(Link)

**IT-INFRASTRUKTUR** 

Benutzen Sie Ihren POOL4TOOL Account um sich einzuloggen!

**SCHALTSCHRÄNKE** 

**STROMVERTEILUNG** 

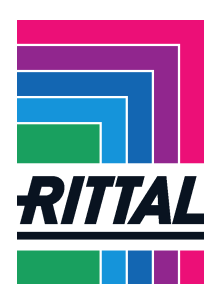

### **2.2.4 Wie nehme ich eine Mengeneinteilung vor?**

Um eine Mengeneinteilung vorzunehmen, klicken Sie wie in Kapitel 2.2.3 markiert, den Button split an.

Nun öffnet sich eine weitere Zeile in der Bestellung.

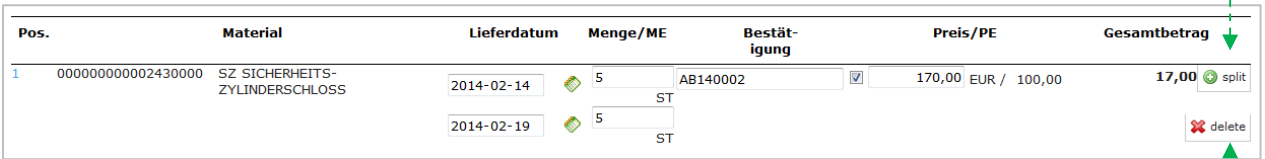

Tragen Sie sowohl in der oberen als auch in der neuen Zeile die gewünschte Menge und das Lieferdatum ein. Um eine Einteilung wieder rückgängig zu machen, klicken Sie auf delete.

Nachdem die Bearbeitung der Bestellung abgeschlossen ist, wird Sie über Sichern und zurücksenden automatisch an den Einkäufer bestätigt.

Die gerade bearbeitet Bestellung finden Sie im Menü nun nicht mehr unter Nicht bestätigt, sondern bei Geändert.

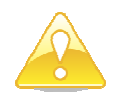

Beim Speichern und Absenden von Änderungsvorschlägen erhalten Sie stets eine rote Meldung. Es handelt sich nicht um einen Fehler, sondern um einen Hinweis, siehe auch 2.2.6

Die Bestätigungsanzeige ist nun grün.

**STROMVERTEILUNG** 

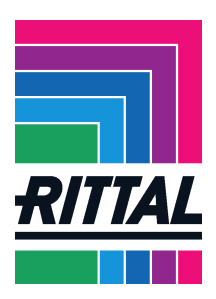

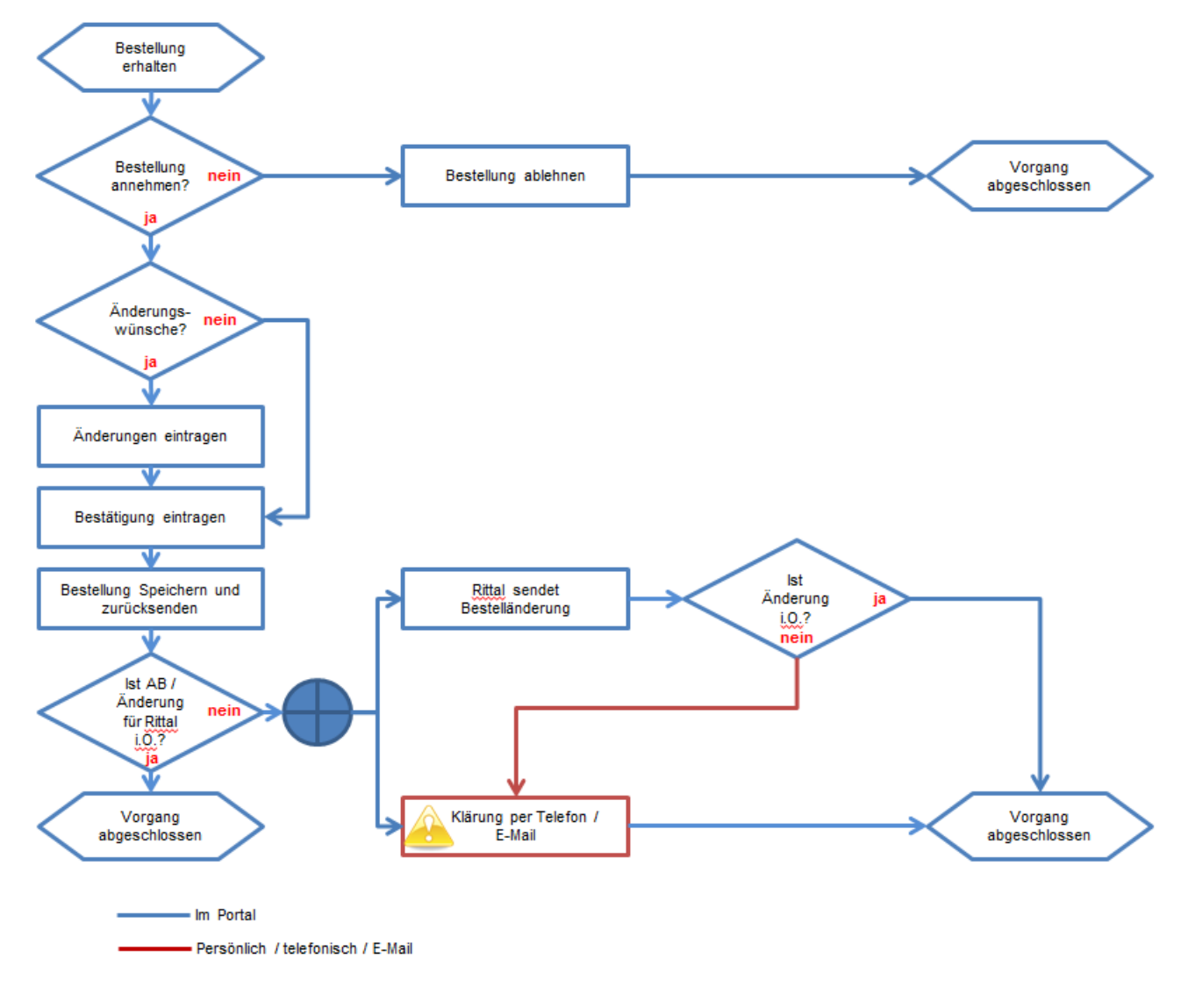

# **2.2.5 Wie läuft der Bestell(-änderungs)prozess ab?**

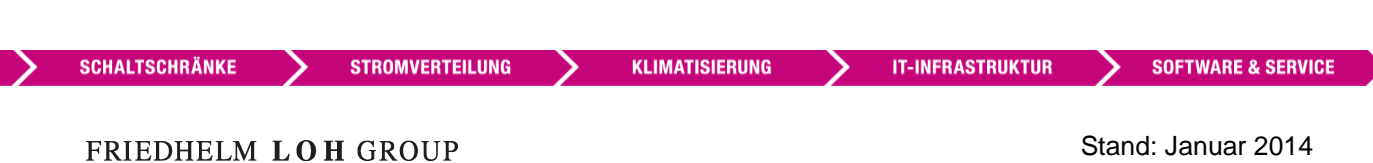

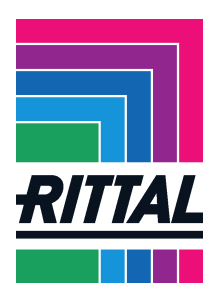

## **2.2.6 Screenshots von möglichen (Fehler-)Meldungen:**

#### **2.2.6.1Customer is checking confirmed differences**

Hierbei handelt es sich nicht um eine Fehlermeldung in dem Sinne eines Fehlers. Diese Meldung zeigt Ihnen an, dass Ihre Bestelländerungen zur Prüfung an den betroffenen Einkäufer gesandt wurden.

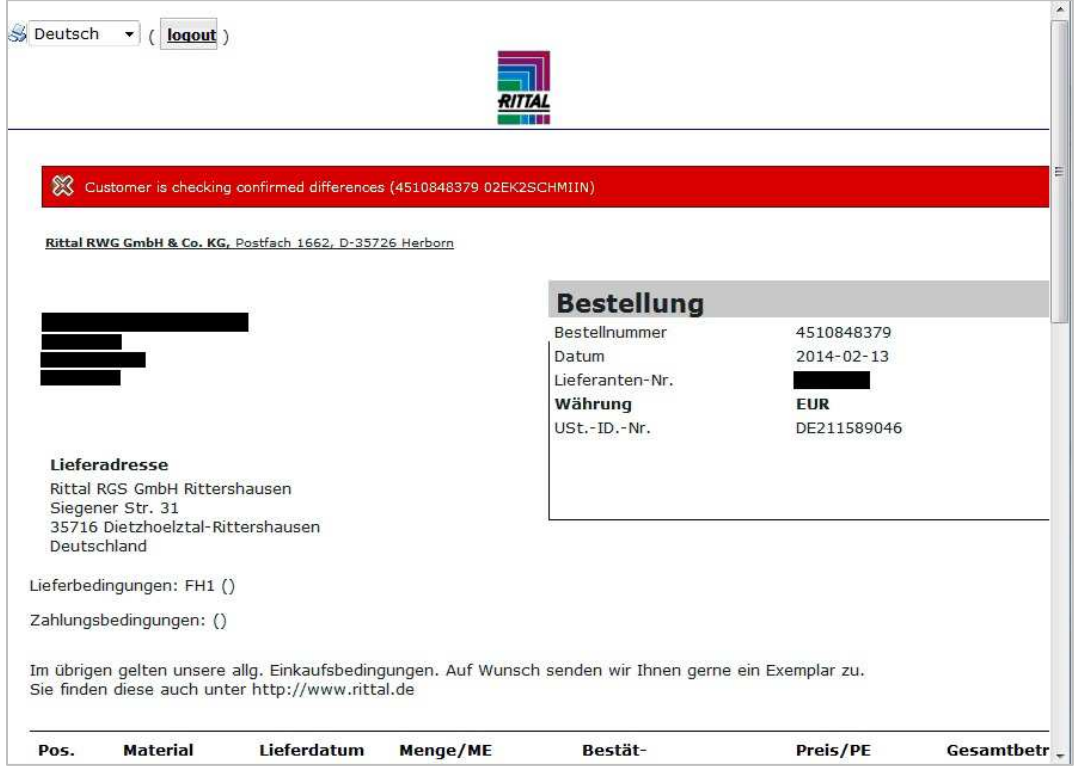

#### **2.2.6.2Weitere Meldungen**

Bei allen weiteren Meldungen, wie zum Beispiel "IDOC could not be sent", handelt es sich um Fehlermeldungen. Ursachen hierfür sind technische Problemstellungen.

Bitte wenden Sie sich in diesem Fall an den zuständigen Ansprechpartner.

**STROMVERTEILUNG** 

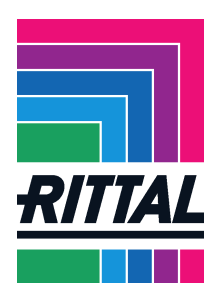

## *2.3 Wozu dienen Fragebögen (Questionairs)?*

Der Rittal-Einkäufer hat zu jeder Zeit die Möglichkeit, Ihnen bei Bedarf einer Information oder Auskunft einen Fragebogen zuzusenden. Dieser kann Fragen und Dokumente enthalten. Beispiele:

- Als international agierendes Unternehmen müssen wir dafür Sorge tragen, dass unsere Produkte einer Vielzahl von Anforderungen gerecht werden. Damit wir dies gewährleisten können, haben wir sogenannte "Technische Lieferbedingungen" entworfen. Diese fassen die Anforderungen an unsere Lieferanten zusammen. Um herauszufinden, ob Ihre Produkte unseren Anforderungen entsprechen, werden wir Ihnen einen Fragebogen mit der Technischen Lieferbedingung als Must-Agree-Anhang zukommen lassen.
- Sie haben sich im Portal unter einer bestimmten Warengruppe angemeldet und im Profil ihr Lieferportfolio angegeben. Wir haben hierzu Fragen und stellen Ihnen deshalb einen Fragebogen ein.

Auch hier erhalten Sie eine E-Mail, das eine Befragung an Ihren Pool4Tool-Account gesandt wurde.

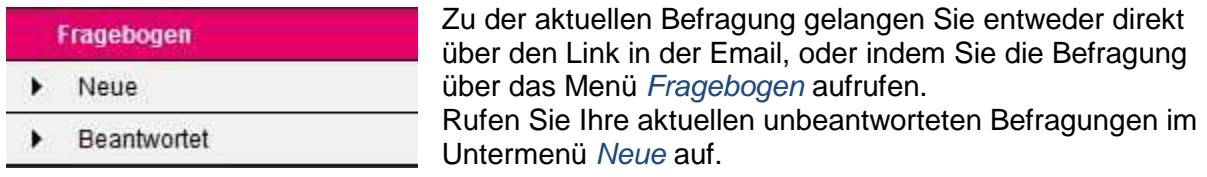

#### Die Befragung wird Ihnen wie folgt angezeigt:

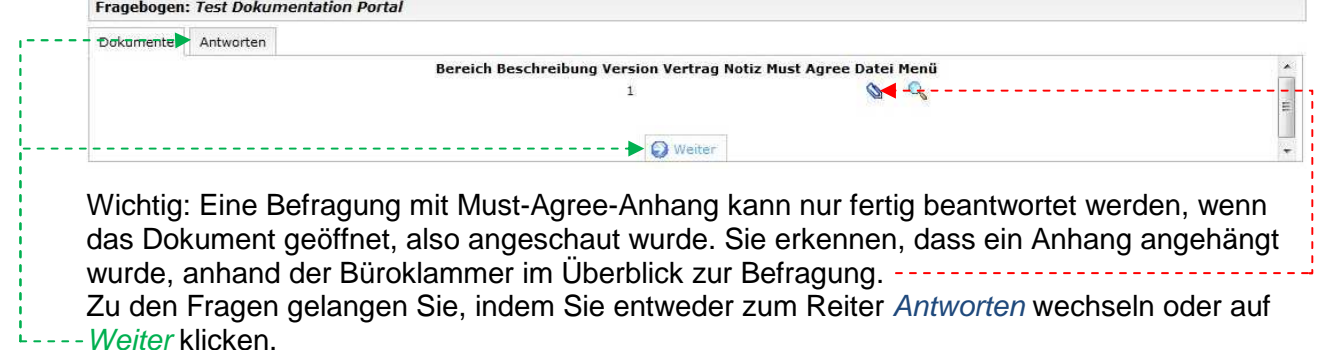

**STROMVERTEILUNG** 

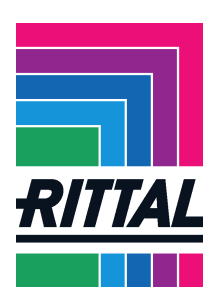

setzen oder auf Bemerkung klicken und einen Text eingeben.<br>Fragebogen: Test Dokumentation Portal Dokumente Antworten Speichern Speichern & Weiter C Zurücksetzen Seite drucken 1. Test 2. Nennen Sie Ihr Lieferportfolio. 憑  $\circ$  $\circ$  $\circ$ --------------------- <u>Bemerkung</u> 3. Können Sie Fragebögen von uns empfangen? 3.1. Hat das geklappt?<br>Hat das geklappt?  $\circ$  $\odot$  $\circ$  $\odot$ Bernerkung:  $\Delta$ Bitte beachten Sie den Senden-Knopf auf der nächsten Seite nach dem Speichern. Der Initiator kann Ihre Antworten NICHT sehen, bevor Sie diese nicht gesendet haben Speichern Speichern & Weiter C Zurücksetzen

Beantworten Sie jetzt die Fragen, indem Sie Ihre Markierung bei dem entsprechenden Punkt

Nun können Sie Ihre Antworten entweder nur Speichern (Speichern) oder Speichern und Absenden (Speichern & Weiter).

Wenn Sie Speichern & Weiter anklicken, öffnet sich eine Übersicht Ihrer Antworten. Unten sehen Sie einen Button Versenden. Es ist wichtig, dass Sie erneut diesen Button anklicken, um den Fragebogen endgültig an den Einkäufer zu senden. Nachdem Sie dies getan haben, können Sie Ihre Antworten nicht mehr verändern.

**STROMVERTEILUNG** 

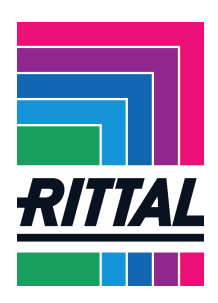

## *2.4 Was versteht sich unter Maßnahmen?*

Das SRM-Portal von Pool4Tool bietet uns und Ihnen auch die Möglichkeit Termine und Aufgaben einzustellen und zu koordinieren.

Diese Anwendung finden Sie im Menüpunkt Maßnahmen. Unter Eigentümer und Ressource können Sie einen neuen Aktionspunkt erstellen. Unter Listen finden Sie eine Auflistung der Aktionspunkte.

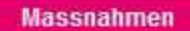

- Eigentümer
- Ressource
- 
- Listen

Auch der Rittal-Einkäufer hat die Möglichkeit eine Maßnahme für Sie einzustellen. Sie werden ebenfalls per E-Mail über deren Eingang informiert.

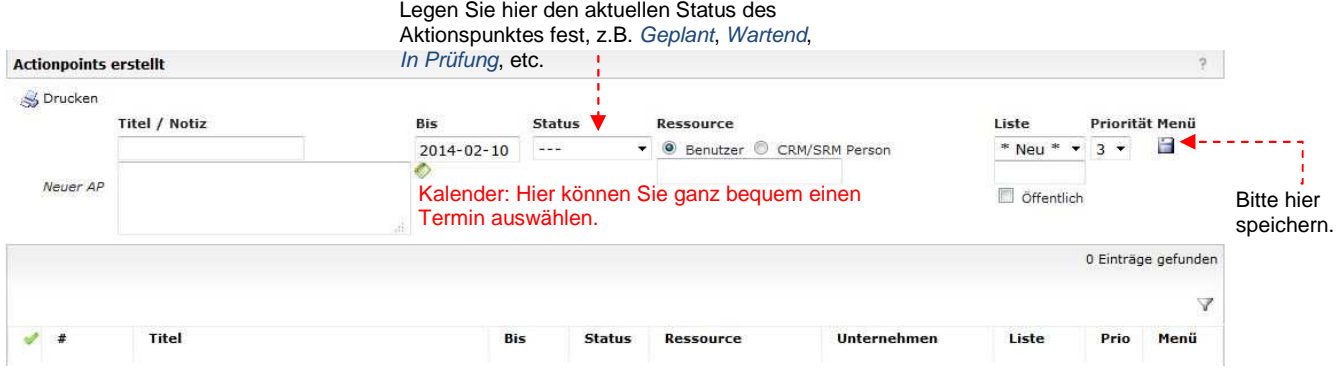

Vielen Dank für die Nutzung unseres Lieferantenportals. Wir freuen uns auf eine erfolgreiche Zusammenarbeit mit Ihrem Unternehmen.

## *2.5 Wie erfolgt die Abwicklung von Reklamationen (Complaints)?*

Die Abwicklung von Reklamationen unsererseits ist ebenfalls über das SRM-System möglich. Sie können nach Reklamationen filtern, die wir Ihnen zugesandt haben oder alle Reklamationen des gesamten Unternehmens einsehen.

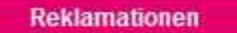

- Meine Reklamationen
- Unternehmens-Reklamationen

Mit einer Reklamation können wir Ihnen alle notwendigen Dokumente zusenden. So können Sie direkt im SRM-System auf die Reklamation reagieren und uns eine entsprechende Stellungnahme zukommen lassen.

**STROMVERTEILUNG** 

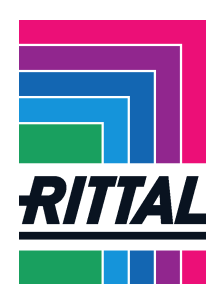

# **3 Zusammenfassung häufiger Fehler**

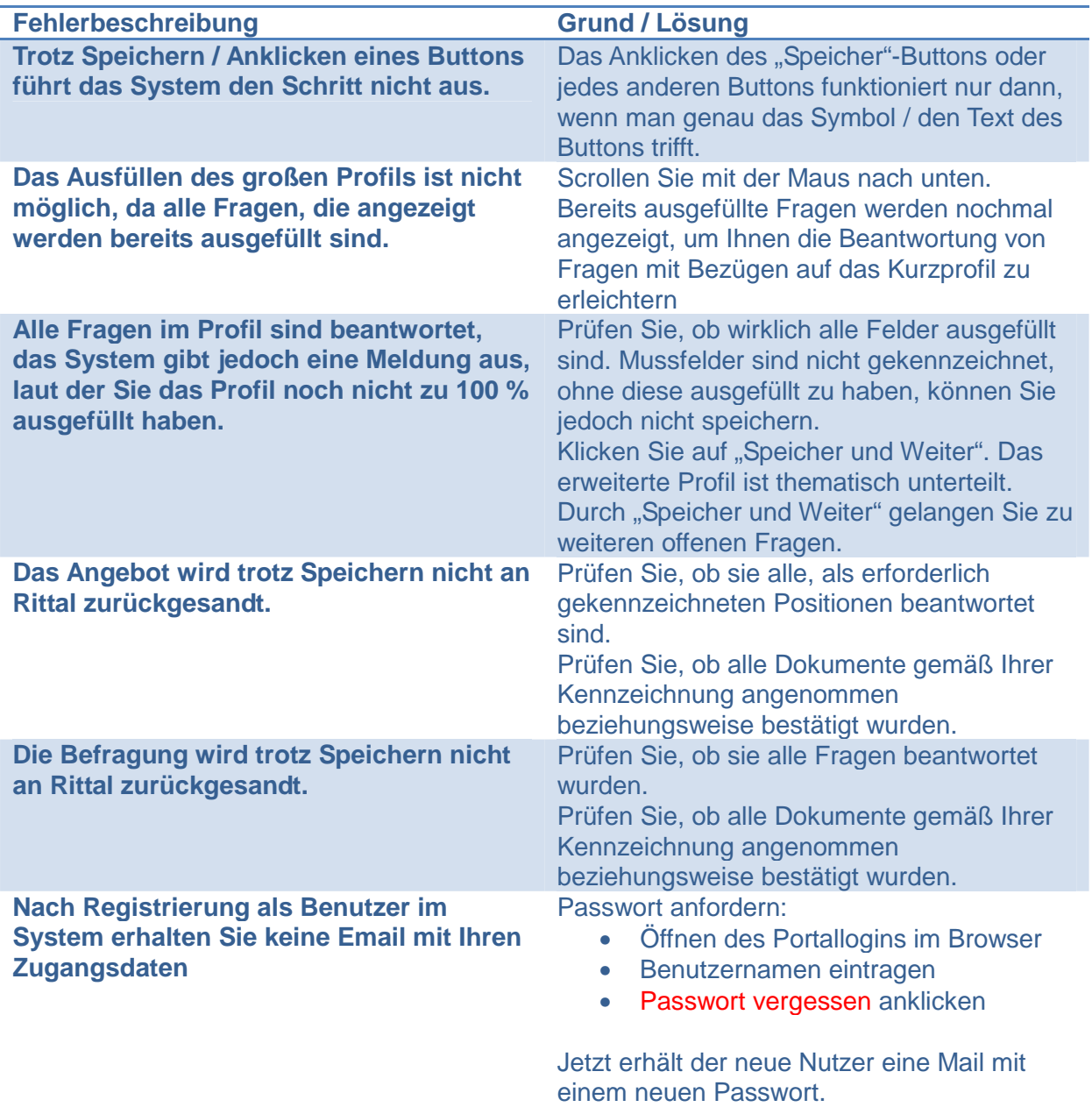

**STROMVERTEILUNG** 

KLIMATISIERUNG

Stand: Januar 2014 Seite **25** von **26**

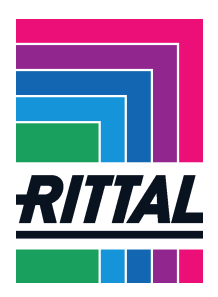

# **4 Ansprechpartner im Problemfall**

Bei Problemen mit dem Portal oder weiteren Fragen, wenden Sie sich bitte an den betroffenen Ansprechpartner oder senden Sie uns eine E-Mail an einkauf@rittal.de:

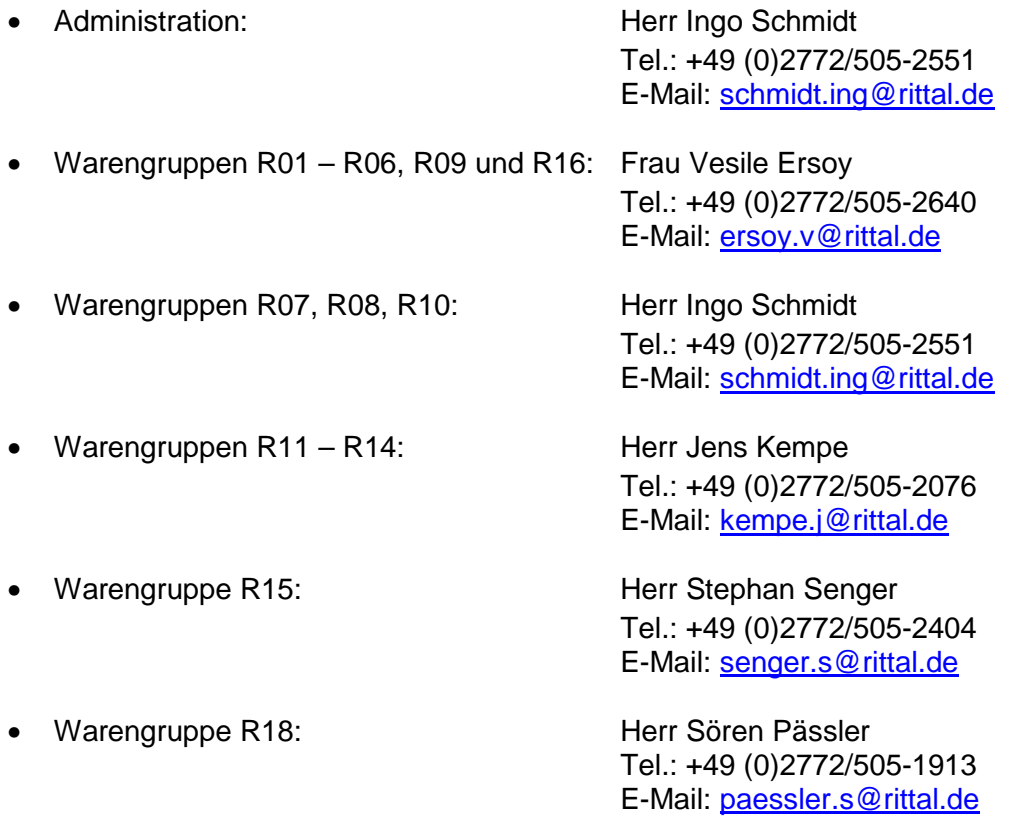

# **5 Abkürzungen**

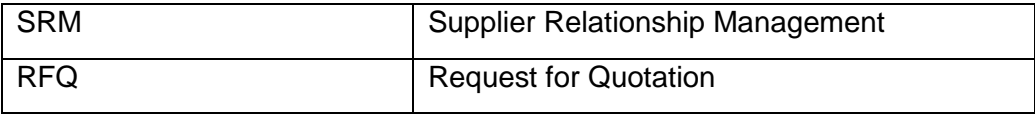

**SCHALTSCHRÄNKE** 

**STROMVERTEILUNG** 

**KLIMATISIERUNG** 

Stand: Januar 2014 Seite **26** von **26**